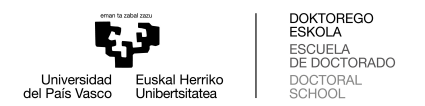

**CÓMO REDIRECCIONAR TU CORREO UPV/EHU A TU CUENTA PERSONAL** 

Para redireccionar la cuenta de correo UPV/EHU a otra cuenta puedes seguir los siguientes pasos:

1. Entra en tu **cuenta de correo UPV/EHU** utilizando la **clave LDAP** que te ha sido proporcionada (www.ehu.eus/correow)

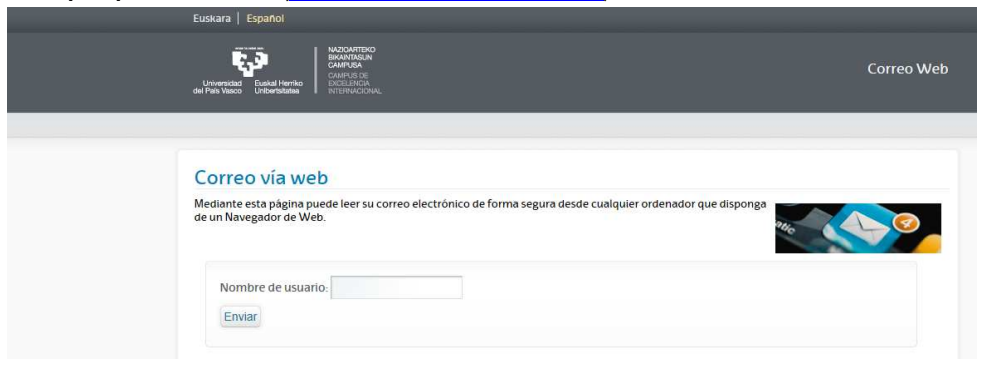

2. Pon el cursor sobre el **icono herramientas**. En el desplegable que se abrirá debes seleccionar: **opciones** < **filtros**

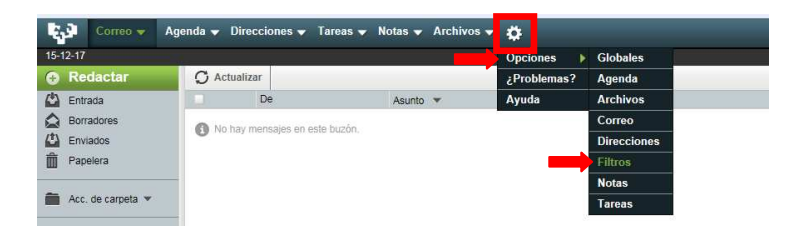

3. Pulsa sobre **"opciones de filtros"**. Selecciona la opción **"reenviar"** dentro del listado **"reglas existentes".**

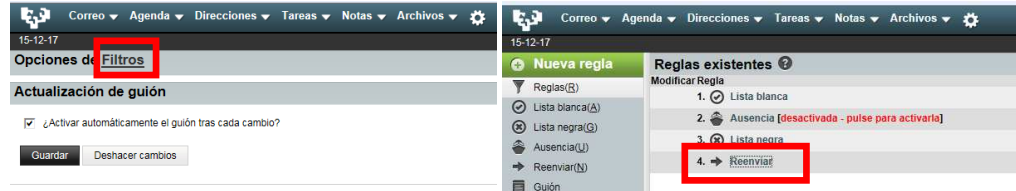

4. Escribe la dirección a la que quieras que lleguen tus correos y pulsa "Guardar"

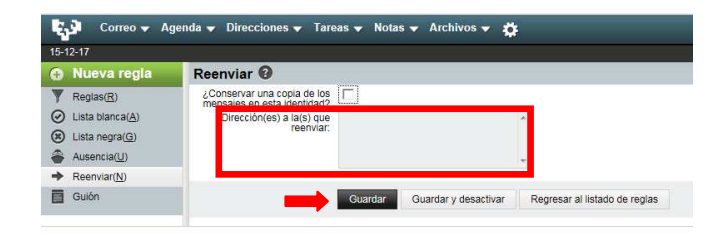